# Xerox® FreeFlow® Core Versionshinweise

Softwareversion 7.0.0

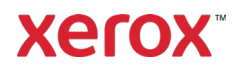

© 2023 Xerox Corporation. Alle Rechte vorbehalten. Xerox®, Altalink®, Baltoro®, Brenva®, FreeFlow®, VIPP®, Xerox® Nuvera®, Primelink®, Iridesse®, iGen®, Versant®, Rialto®, Impika®, CiPress® und Trivor® sind Marken der Xerox Corporation in den USA und/oder anderen Ländern.

Adobe, das Adobe-Logo, das Adobe PDF-Logo, PDF Converter SDK und PDF Library sind Marken von Adobe Systems Incorporated in den USA und/oder anderen Ländern.

Marken anderer Unternehmen werden hiermit anerkannt.

Obwohl die größtmögliche Sorgfalt bei der Erstellung dieses Dokuments zum Einsatz kam, können von Xerox keine Haftungen im Bezug auf Ungenauigkeiten oder fehlender Informationen übernommen werden.

Dieses Dokument unterliegt regelmäßigen Änderungen. Änderungen, technische Ungenauigkeiten sowie typografische Fehler werden in nachfolgenden Versionen korrigiert.

Dokumentenversion: 1.0 (Mai 2023).

BR38635

# Vorwort

Willkommen bei den Xerox® FreeFlow® Core Versionshinweisen. Dieses Dokument beinhaltet wichtige Informationen hinsichtlich Systemanforderungen, neuer Funktionen und Verbesserungen, bekannter Probleme und Einschränkungen sowie unterstützte Drucker für die aktuelle Software-Version.

# Inhalte

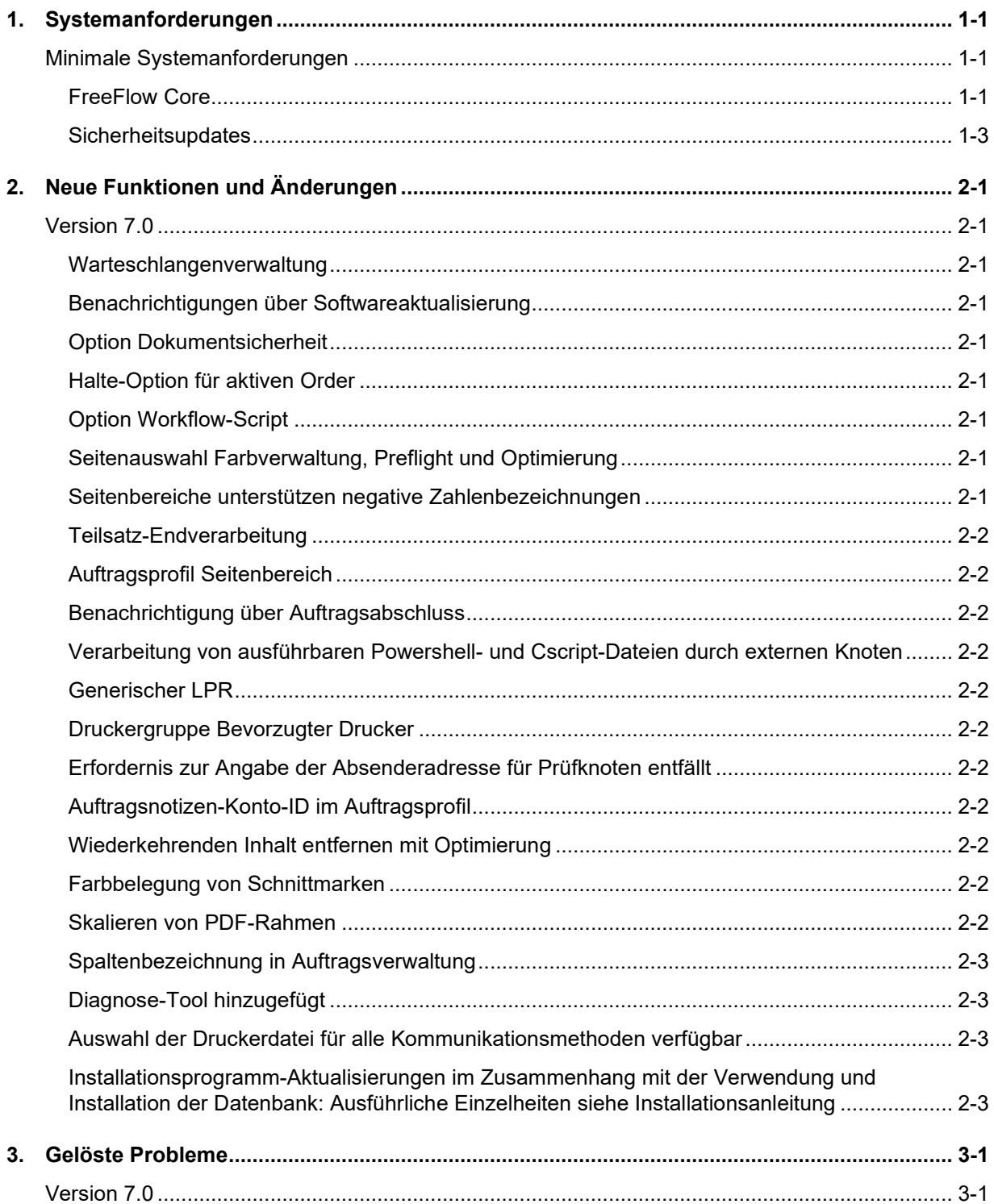

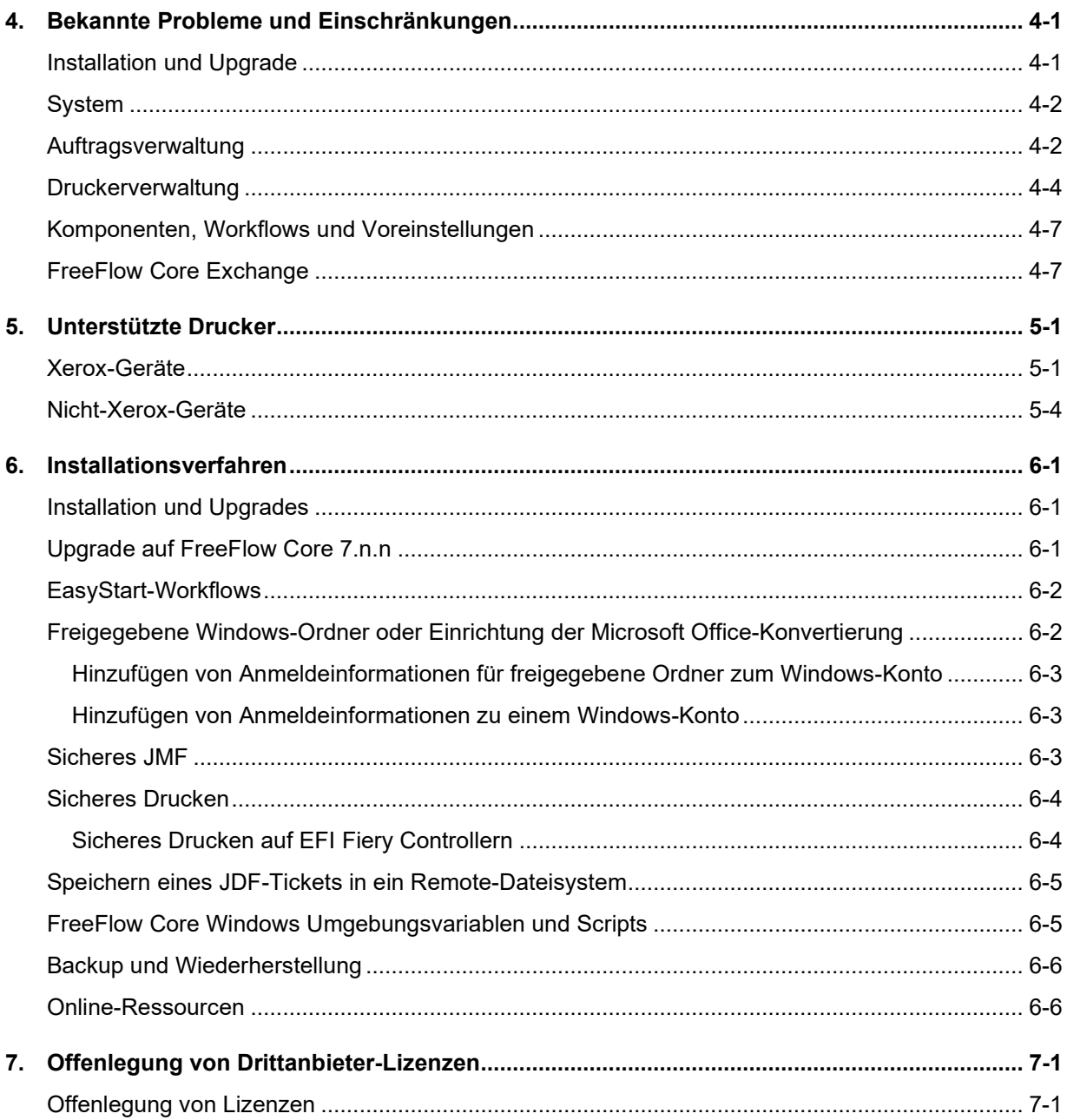

# <span id="page-5-0"></span>1. Systemanforderungen

# <span id="page-5-1"></span>Minimale Systemanforderungen

#### <span id="page-5-2"></span>**FreeFlow Core**

Xerox® FreeFlow® Core wird auf einem Standalone-PC unterstützt, der die unten angeführten Systemanforderungen erfüllt (oder übertrifft) Die Installation von anderen Softwarekomponenten als den in der folgenden Tabelle aufgeführten wird nicht unterstützt.

Die Installation von FreeFlow Core wird nur in privaten lokalen oder Wide Area Ethernet-Netzwerken (Intranet) unterstützt.

Es liegt im Verantwortungsbereich des Kunden, vor Installation der Software einen Standalone-PC/Server zur Verfügung zu stellen und mit einer entsprechend lizenzierten Version eines Betriebssystems, das die Systemanforderungen eines solchen Betriebssystems erfüllt, auszustatten.

FreeFlow Core kann nicht auf Domain-Controllern oder Backup-Domain-Controllern installiert werden.

#### **Performance-Richtlinien**

FreeFlow Core beinhaltet ein Service, das automatisch wichtige Ressourcen überwacht und E-Mail-Benachrichtigungen sowie eine Warnung auf der Benutzeroberfläche anzeigt, wenn der Speicher, Festplattenspeicher und/oder der Datenbank-Tabellenplatz begrenzt wird. Diese Warnungen dienen nicht nur Informationszwecken, sondern zeigen auch Umstände auf, die einen verlässlichen Betrieb des Systems behindern.

Wenn diese Fehler auftreten, aktualisieren Sie den FreeFlow Core-Server mit weiteren Ressourcen (z. B. mit Systemspeicher bzw. Festplattenspeicher).

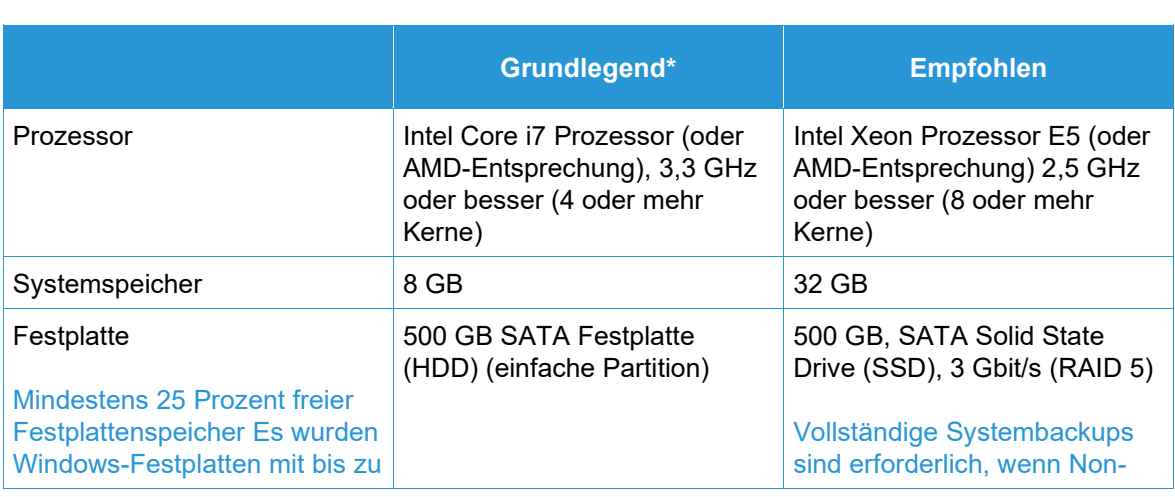

\*Die Basiskonfiguration eignet sich nun für die Ausführung von grundlegenden Workflow-Prozessen oder für die Evaluierung der Software. Für alle anderen Umgebungen sollte ein System genutzt werden, das die empfohlenen Anforderungen erfüllt oder übertrifft.

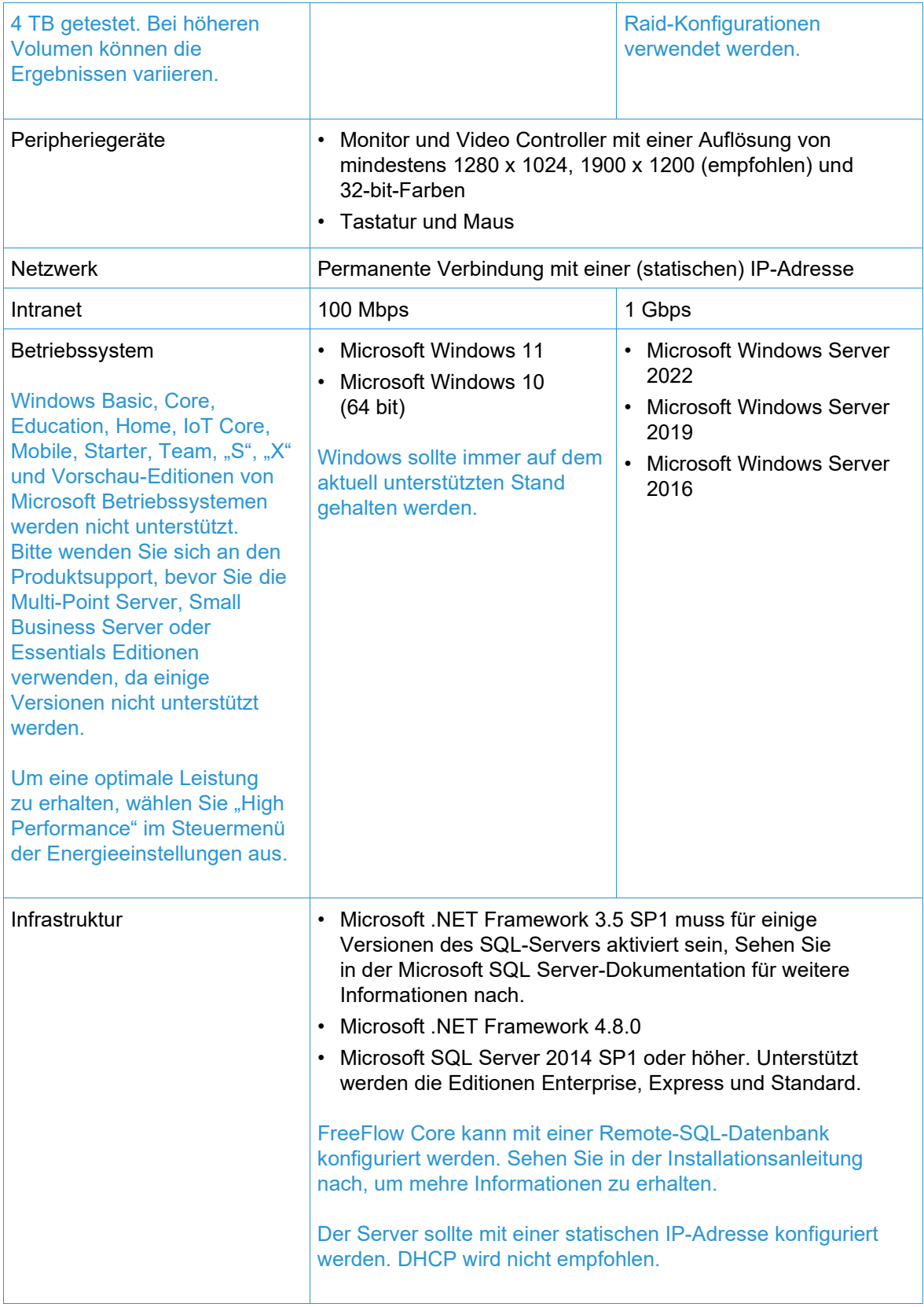

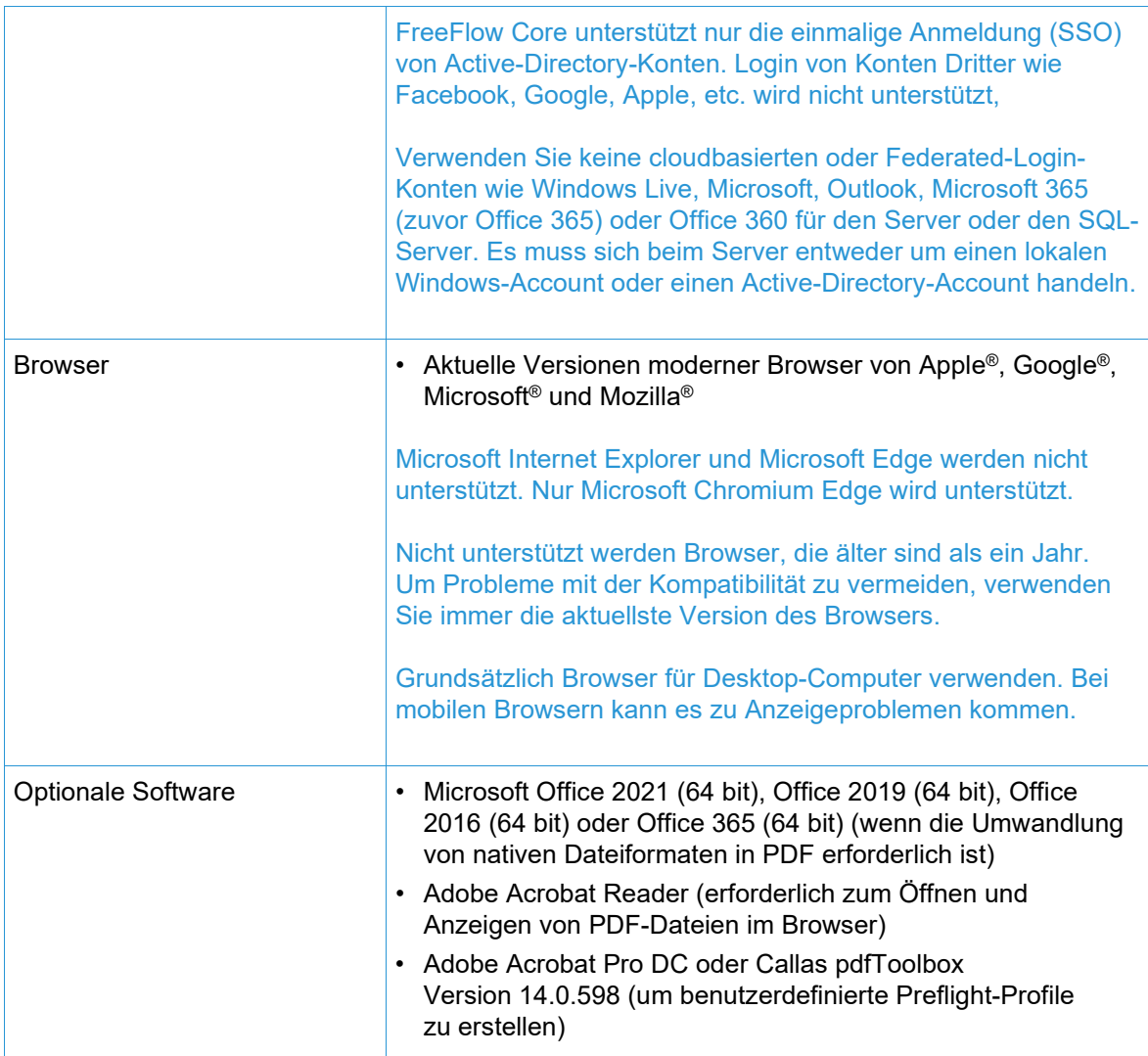

#### **Support für virtuelle Umgebungen**

Wenn Sie die Software in einem virtuellen Umfeld installieren, liegt es im Verantwortungsbereich des Kunden, das virtuelle Umfeld und die Software für das virtuelle Umfeld selbst zu unterstützen. Kunden müssen auch eine vollständig konfigurierte virtuelle Umgebung bereitstellen, inklusive Zugang und Support zur Xerox-Support, falls notwendig. Die virtuelle Umgebung muss explizit so konfiguriert werden, dass sie die angegebenen physischen Hardware-Anforderungen erfüllt oder übertrifft.

Nur Probleme, die auf der normalen FreeFlow-Produktkonfiguration reproduziert werden können, werden unterstützt. Bei Problemen, die nur in einem virtuellen Umfeld auftreten, tut Xerox sein Möglichstes, um diese zu beheben.

#### <span id="page-7-0"></span>**Sicherheitsupdates**

Wir empfehlen, dass alle Software-Produkte, die auf dem FreeFlow Core Server und den Clients installiert werden, mit Windows Update stets auf dem neuesten Stand gehalten werden, um die neuesten Fehlerkorrekturen und Sicherheitsverbesserungen zu erhalten.

Weitere Informationen siehe *Sicherheitshandbuch für Xerox® FreeFlow®*. Dieses Dokument kann von<https://security.business.xerox.com/> heruntergeladen werden.

# <span id="page-8-0"></span>2. Neue Funktionen und Änderungen

# <span id="page-8-1"></span>Version 7.0

#### <span id="page-8-2"></span>**Warteschlangenverwaltung**

Verfügbar mit dem Ausgabeverwaltungsmodul. Die Funktion Warteschlangenverwaltung kann auf Wunsch aktiviert werden. Auf diese Funktion kann in Administration/Warteschlangenoptionen zugegriffen werden. Wenn sie aktiviert ist, werden alle Aufträge an Warteschlangen, nicht an Workflows, übermittelt. Jede Warteschlange übermittelt an einen designierten Workflow.

Die Warteschlangen bieten folgende zusätzliche Funktionen:

- Richtlinien für Halten oder Freigeben
- Dauer für die Löschung von Aufträgen
- Auswahl der Drucker-Destination
- Vor- und Nachverarbeitungsscript
- Ermittlung des Farbinhalts.

#### <span id="page-8-3"></span>**Benachrichtigungen über Softwareaktualisierung**

Unter Administration/Benachrichtigungen finden Sie eine Option zum Anfordern von Benachrichtigungen (E-Mails) von Xerox über Software-Versionsaktualisierungen.

#### <span id="page-8-4"></span>**Option Dokumentsicherheit**

Unter Administration/Benachrichtigungen finden Sie eine Option, mit der verhindert werden kann, dass Benutzer (u. a. Administratoren) übermittelte und verarbeitete Dokumente über die Links im Fenster Auftragseigenschaften erhalten/ansehen können.

#### <span id="page-8-5"></span>**Halte-Option für aktiven Order**

Für aktive Ordner gibt es eine zusätzliche Option, mit der vorgegeben werden kann, dass ein eingereichter Auftrag vor der Verarbeitung gehalten werden soll.

#### <span id="page-8-6"></span>**Option Workflow-Script**

Zu den Workflow-Optionen gehört die Möglichkeit, ein Script zu definieren, das vor der Workflow-Verarbeitung eines Auftrags ausgeführt wird.

#### <span id="page-8-7"></span>**Seitenauswahl Farbverwaltung, Preflight und Optimierung**

Für die Knoten Farbverwaltung, Preflight und Optimierung gibt es die zusätzliche Möglichkeit, zu definieren, welche Auftragsseiten von dem/den Knoten verarbeitet werden sollen.

#### <span id="page-8-8"></span>**Seitenbereiche unterstützen negative Zahlenbezeichnungen**

Seitenbereich-Textfelder in Knoten unterstützen die Verwendung von negativen Zahlen. Zum Beispiel ist "-1" die letzte Seite im Dokument, "-2" die vorletzte Seite des Dokuments, usw.

#### <span id="page-9-0"></span>**Teilsatz-Endverarbeitung**

Bei Drucker-Destinationen mit dem Druckerdateityp PS (Postscript) können unter "Endverarbeitung" Untergruppen für die Endverarbeitung definiert werden. Diese Funktion ist nur mit FreeFlow-Druckserver DFEs verfügbar.

#### <span id="page-9-1"></span>**Auftragsprofil Seitenbereich**

Das Auftragsprofil umfasst die Möglichkeit, den zu druckenden Seitenbereich festzulegen.

#### <span id="page-9-2"></span>**Benachrichtigung über Auftragsabschluss**

Unter Administration/Benachrichtigungen gibt es jetzt eine Option zum Erhalt einer Benachrichtigung, wenn ein Auftrag fertiggestellt ist.

#### <span id="page-9-3"></span>**Verarbeitung von ausführbaren Powershell- und Cscript-Dateien durch externen Knoten**

Der externe Knoten unterstützt automatische Verarbeitung von spezifizierten ausführbaren Powershell- und Cscript-Dateien.

#### <span id="page-9-4"></span>**Generischer LPR**

Zusätzliche Möglichkeit, eine Drucker-Destination über eine generische LPR-Verbindung hinzuzufügen.

#### <span id="page-9-5"></span>**Druckergruppe Bevorzugter Drucker**

Zusätzliche Möglichkeit, einen Drucker innerhalb einer Druckergruppe als den zu verwendenden Drucker festzulegen, bis er nicht mehr verfügbar ist.

#### <span id="page-9-6"></span>**Erfordernis zur Angabe der Absenderadresse für Prüfknoten entfällt**

Bei der Konfiguration eines Prüfknotens ist es nicht mehr notwendig, die E-Mail-Adresse des Absenders anzugeben.

#### <span id="page-9-7"></span>**Auftragsnotizen-Konto-ID im Auftragsprofil**

Im Auftragsprofil kann jetzt die Auftragsnotizen-Konto-ID angegeben werden.

#### <span id="page-9-8"></span>**Wiederkehrenden Inhalt entfernen mit Optimierung**

Der Optimierungsknoten verfügt nun über die Option, wiederkehrende Inhalte in einem Auftrag zu entfernen (z. B. Bilder), um die Größe des Auftrags zu reduzieren.

#### <span id="page-9-9"></span>**Farbbelegung von Schnittmarken**

Zusätzliche Möglichkeit, die Farbe der Schnittmarken beim Ausschießen festzulegen.

#### <span id="page-9-10"></span>**Skalieren von PDF-Rahmen**

Der Skalierknoten verfügt nun über die Option, die Größe eines PDF-Rahmens in Bezug auf die Größe eines anderen PDF-Rahmens zu ändern. Beispiel: Einstellung des Endformatrahmens in Bezug auf den Maskenrahmen.

#### <span id="page-10-0"></span>**Spaltenbezeichnung in Auftragsverwaltung**

Es wurden zusätzliche Parameter hinzugefügt, die in der Auftragsverwaltung-Benutzeroberfläche angezeigt werden können. Zusätzliche Möglichkeit zum Anpassen der angezeigten Parameter.

#### <span id="page-10-1"></span>**Diagnose-Tool hinzugefügt**

Tool hinzugefügt, um die Erfassung von Diagnosedaten zu ermöglichen, wenn der FreeFlow Core nicht betriebsbereit ist.

#### <span id="page-10-2"></span>**Auswahl der Druckerdatei für alle Kommunikationsmethoden verfügbar**

Die Möglichkeit, den Druckerdateityp (z. B. PS) und die Auftragsprofil-Optionen festzulegen, wurde über die LPR-Kommunikation für Drucker-Destinationen hinaus erweitert.

#### <span id="page-10-3"></span>**Installationsprogramm-Aktualisierungen im Zusammenhang mit der Verwendung und Installation der Datenbank: Ausführliche Einzelheiten siehe Installationsanleitung**

Das FreeFlow Core 7.0-Installationsprogramm unterstützt jetzt als Teil der Produktinstallation die Erstellung neuer SQL-Server-Instanzen auf Systemen mit einem bereits vorhandenen lokalen SQL-Server. Die neue Instanz ist eine SQL Express-Instanz. Die Erstellung anderer Instanzen (nicht Express) muss vor der Produktinstallation erfolgen.

# <span id="page-11-0"></span>3. Gelöste Probleme

<span id="page-11-1"></span>Version 7.0

- Gelöstes Problem bei der Verwendung von benutzerdefiniertem Preflight zum Reduzieren von Textfeldern
- Gelöstes Problem in "Hilfe" hinsichtlich fehlender Details zur Verwendung von Variablen
- Gelöstes Sicherheitsproblem hinsichtlich der mit FreeFlow Core gebündelten Java-Version
- Gelöstes Problem, bei dem bei Aufträgen mit vielen Drucken der Fehler "Nicht genügend Speicher"auftrat
- Gelöstes Problem beim Core Exchange Workflow Import

# <span id="page-12-0"></span>4. Bekannte Probleme und Einschränkungen

# <span id="page-12-1"></span>Installation und Upgrade

Bei der Überprüfung von Rollen & Funktionen während des Installationsvorgangs fordert das Installationsprogramm den Benutzer wiederholt auf, das System neu zu starten, anstatt den Installationsvorgang fortzusetzen. Dieses Problem tritt auf, wenn das Windows Print Management Hilfsprogramm aus verschiedenen Gründen im Zusammenhang mit Windows Update und/oder dem Upgrade von Windows Home auf Pro Edition fehlt. Um dieses Problem zu beheben, reparieren Sie Windows mit einer der im folgenden Bulletin beschriebenen Methoden (empfohlen wird Lösung Nummer 2), bevor Sie die Installation erneut versuchen: <https://windowsreport.com/windows-10-print-management-missing/>

Während des Installationsprozesses kann es sein, dass Sie aufgefordert werden, das System einmal oder mehrmals neu zu starten, je nach Konfiguration des Systems. Wenn das Installationsprogramm nach dem Neustart des Systems nicht automatisch erneut startet, **warten Sie einige Minuten**, damit das Betriebssystem vollständig initialisieren kann. Führen Sie anschließend einen Doppelklick auf das Installationsprogramm aus, um mit dem Installationsprozess fortzufahren.

Wenn die Software-Version und die Buildnummer nur schwer zu lesen sind, wenn Sie den Über-Bildschirm nach einem Upgrade aufrufen, wählen Sie *Strg + Umschalten + R*. Dadurch werden die Ressourcen für diese Seite erneut geladen.

#### **Lokalisierung von Daten bei Upgrade und erneuter Installation**

Wenn Sie für FreeFlow Core ein Upgrade durchführen oder es erneut installieren, ist es nicht möglich, die "Produktinstallation" und "Workflow-Daten der Benutzer speichern in ..." zu ändern.

#### **Deinstallation und Behalten der FreeFlow-Core-Konfigurationsinformation**

Beim Deinstallieren müssen Sie, falls Sie beschließen, die FreeFlow Core-Konfigurationsinformation zu behalten, die selbe Version installieren, damit die Daten korrekt wiederhergestellt werden. Wenn Sie eine andere Version installieren, werden die Daten nicht korrekt wiederhergestellt.

#### **Komprimiertes Windows-Laufwerk für Datenbanken**

FreeFlow Core und Microsoft SQL-Server werden auf komprimierten Laufwerken nicht unterstützt.

#### **Windows-Serverbenennung**

Abhängig davon wie die Sicherheitseinstellungen konfiguriert sind, kann eine Namensänderung des Windows-Server, der für die SQL-Datenbank verwendet wird, dazu führen, dass der Datenbankzugriff unterbrochen wird. Bevor Sie, während sie einen lokalen SQL-Datenbank-Server verwenden, SQL-Datenbank-Server host oder den FreeFlow-Core-Server neu benennen, konsultieren Sie bitte Microsoft SQL Server Documentation. Dort erhalten sie Anweisungen darüber, wie man den Server neu benennt, sowie SQl-Datenbanken und Accountnamen aktualisiert.

#### **Login-Verzögerung**

Beim anfänglichen Start von FreeFlow Core nach einem Neustart muss Windows alle für FreeFlow Core notwendigen Komponenten initialisieren. Deshalb kann es mehrere Minuten dauern, bis der Login-Dialog erscheint.

#### **Login-Probleme**

Für die einmalige Anmeldung (SSO) bei Active Directory müssen sich FreeFlow Core-Domänenbenutzer mit der gleichen Domäne anmelden, die auch bei der Installation von FreeFlow Core verwendet wurde. Alle Benutzer müssen derselben Domäne angehören.

#### **Windows Server 2019 und höher**

Wenn Sie das Installationsprogramm starten und der Ordner %TEMP% mit der darin enthaltenen Remote-Desktop Sitzungskennung fehlt, schlägt die Installation fehl. Um dieses Problem zu beheben, erstellen Sie den Temp-Ordner die Standard-Sitzungskennung einfach neu. Dieses ist üblicherweise 1 oder 2.

Weitere Informationen unter: [https://docs.microsoft.com/en-us/troubleshoot/windows-server/shell](https://docs.microsoft.com/en-us/troubleshoot/windows-server/shell-experience/temp-folder-with-logon-session-id-deleted)[experience/temp-folder-with-logon-session-id-deleted](https://docs.microsoft.com/en-us/troubleshoot/windows-server/shell-experience/temp-folder-with-logon-session-id-deleted)

### <span id="page-13-0"></span>System

#### **Administrator-Login**

Bei der erstmaligen Erstellung eines neuen Administrators wird, wenn der User den "Erstellen" – Button schnell mehr als einmal auswählt, die Benutzerschnittstelle den User eher zum Free Flow Core login-Bildschirm als zum Bestätigungsschirm des End User Licence Agreement (EULA) schicken. Nach dem erneuten Einloggen als Administrator wird der User wie erwartet zum EULA-Screen weitergeleitet.

#### **Browser senden Cookies mit sicherer Flag über HTTPs-URL**

Wenn Sie mit einem Browser auf die FreeFlow Core Administration-Benutzeroberfläche zugreifen und eine sichere HTTP-URL verwenden, müssen Sie Folgendes durchführen, um sicherzustellen, dass der Browser nur bei einer HTTPs-Verbindung ein sicheres Cookie sendet.

• Führen Sie die Datei "RequireSSL" aus. Diese befindet sich unter C:\Program Files\Xerox\FreeFlow Core\Support

### <span id="page-13-1"></span>Auftragsverwaltung

#### **Große Dateien mit nativer Windows-Komprimierung**

Bei der nativen Windows-Komprimierung werden zwei unterschiedliche Komprimierungsformate verwendet: "Deflate" für Dateien kleiner als 2 GB und "Deflate64" für Dateien größer als 2 GB. FreeFlow Core unterstützt nur die Komprimierungsformate "Deflate" und "GZip", so dass mit "Deflate64" komprimierte Dateien nicht verarbeitet werden können.

FreeFlow Core unterstützt die native Windows-Komprimierung, sofern die Dateien klein genug sind, um mit "Deflate" komprimiert zu werden.

#### **Große Auftragsdateien**

FreeFlow Core unterstützt das Hochladen und Verarbeiten von Dateien bis zu einer Größe von 15 GB.

#### **Große MAX-Aufträge**

Die Verarbeitung eines großen MAX-Auftrags dauert länger als die Verarbeitung mehrerer MAX-Dateien mit der gleichen Anzahl von Sub-Aufträgen. Aus diesem Grund wird die Übermittlung kleinerer MAX-Dateien empfohlen.

#### **Großes Seitenformat**

FreeFlow Core unterstützt Standard-Seitenformate bis zu 253.999,97 mm (9.999,999 Zoll).

#### **Nicht-unterstützte TIFF-Formate**

Folgende TIFF-Funktionen werden nicht unterstützt: JPEG-Komprimierung, YCbCr und Farbraum. Darüber hinaus werden TIFF-Transparenzobjekte bei der Konvertierung reduziert.

#### **Remote-ZIP-Dateien**

Zip-Dateien, die auf Remote-Servern gespeichert sind, werden nicht unterstützt.

#### **PDF-Compliance**

Die Einstellungen eines ausgewählten PDF/X-Standards kann möglicherweise nicht gespeichert werden nachdem der Auftrag durch einen FreeFlow-Core-Workflow verarbeitet wurde.

#### **JDF-Auftragstickets**

JDF-Tickets, die an Free Flow Core weitergeleitet werden, müssen ausschließlich "kombinierter Digitaler Druck" sein (z.b JDF/@Type= "kombiniert", JDF/@ Typen beinhalten "digitalen Druck")

#### **"Drag and Drop"-Übermittlung vom Mac**

Die "Drag and Drop"-Übermittlung von Mac wird nicht unterstützt. Um einen Auftrag von einem Mac-Client zu übermitteln, verwenden Sie die Browser-Taste, um die Dateien hochzuladen.

#### **Auftragsdokumente sammeln**

Wenn die Collect-Auftrag-Dokumente als Option für eine Speicherungs-oder Beendigungs-Komponente ausgewählt werden, werden alle Dokumente korrekt an den gespeicherten Ort oder den Finisher weitergeleitet. Es erscheint jedoch nur ein Eintrag im FreeFlow Core-Statusfenster.

#### **Microsoft Office-Dokumentenumwandlung**

Wenn Microsoft Excel-Dateien nicht in FreeFlow Core umgewandelt werden, überprüfen Sie folgende Einstellungen:

- 1. Starten Sie den Windows-Dienst als User mit Berechtigungen für Excel. Windows-Dienste laufen grundsätzlich mit dem lokalen Account, die typischerweise nicht dafür ausgelegt sind, Excel-Dateien zu öffnen.
- 2. Öffnen Sie FreeFlow Core Configure und ändern Sie den Service-Account auf einen Account mit Berechtigungen zur Öffnung von Excel.

#### Ändern Sie Service-Konten nicht direkt. Verwenden Sie immer FreeFlow Core Configure.

- 3. Microsoft Excel verlangt gewisse Ordner im System. Typischerweise ist ein Desktop-Ordner im Systemprofil notwendig, um Excel-Dateien zu öffnen.
	- a. Für 32-bit (x86), erstellen Sie diesen Ordner: C:\Windows\System32\config\systemprofile\Desktop
	- b. Für 64-bit (x64), erstellen Sie diesen Ordner: C:\Windows\SysWOW64\config\systemprofile\Desktop

#### Legen Sie die Präferenzen für 32-bit-Ordner fest (oben beschrieben) gemeinsam mit den 64-bit-Präferenzen auf 64-bit-Systemen die 64-bit-Versionen von Microsoft Office betreiben.

- 4. Ändern Sie die DCOMConfig-Einstellungen für Excel:
	- a. Wählen Sie [Start > dcomcnfg.exe > Console Root > Component Services > My Computer > DCOM Config].

Es kann sein, dass Sie nach den Administrator-Zugangsdaten gefragt werden.

- b. Wählen Sie "Microsoft Excel Application". Wenn die Microsoft Excel-Anwendung nicht in der DCOM-Liste aufscheint, finden Sie den äquivalenten Schlüssel [00020812-0000-0000-C000-000000000046] in der DCOM-Liste.
- c. Führen Sie einen Rechtsklick auf "Eigenschaften"aus.
- d. Die Registerkarte "Identität" auswählen. Wählen Sie "Inaktiver Benutzer".
- e. Wählen Sie den Reiter "Sicherheit". Passen Sie "Launch and Activation Permissions" an. Ändern und fügen Sie Berechtigungen dem User hinzu, der den Windows-Dienst ausführt.
- f. Passen Sie "Zugriff auf Berechtigungen" an. Ändern und fügen Sie Berechtigungen dem User hinzu, der den Windows-Dienst ausführt.
- 5. FreeFlow Core-Dienst neu starten.

### <span id="page-15-0"></span>Druckerverwaltung

#### **Einrichtung der Druckerwarteschlange:**

Wenn eine Druckerwarteschlange IPP heißt, wird sie in FreeFlow Core nicht angezeigt. Um dies zu vermeiden, verwenden Sie diesen Namen nicht,

#### **Nicht unterstützte Druckerwarteschlange-Namen**

Wenn ein Druckerwarteschlangen-Name von FreeFlow Core nicht unterstützt wird, wird er in FreeFlow Core nicht gelistet.

#### **Druckaufträge**

Wenn Sie einen Auftrag drucken und eine Fehlermeldung aufgrund einer falschen Ausrichtung des Druckmediums auftritt, wird der Auftrag trotzdem ausgeführt, wenn die Breite und die Höhe vertauscht werden.

#### **Auftragsübermittlungsregelung**

Die Auftragsweiterleitungs-Regulierung geht davon aus, dass die Spulenrichtung des Druckers auf der größten Festplatte des Druckers liegt. Wenn sich das Spulenverzeichnis nicht auf dem größten Laufwerk befindet, dann wird die Regulierung der Auftragsübermittlung nicht korrekt verarbeitet. Wenn Sie einen Drucker einrichten, stellen Sie bitte sicher, dass das größte Volumen für die Spule ausgewählt wird.

#### **Löschen eines Druckers**

Um einen Drucker zu löschen, müssen die die Drucker-Destination löschen. Um die Drucker-Destination zu löschen, öffnen Sie die Druckervoreinstellung im Workflow-Builder und wählen Sie die Löschtaste, um die Drucker-Destination zu löschen. Wenn die Drucker-Destination entfernt wurde, erscheint der Drucker nicht mehr in der Druckerverwaltung.

#### **Teilsatz-Endverarbeitung**

Wenn die Teilsatz-Endverarbeitung für eine Drucker-Destination ausgewählt wird, gehen alle SetPageDevice-Befehle innerhalb eines übermittelten PS (Postscript)-Dokuments verloren.

#### **Druckerverwaltung und Druckerumgebung**

In der Druckerverwaltung kann es vorkommen, dass die Informationen, die vom Drucker eingeholt werden in einer anderen Sprache als in jener des FreeFlow Die spezifische Frage wird nicht an FreeFlow Core weitergeleitet und der Text wird möglicherweise nicht korrekt übersetzt.

### **Xerox® AltaLink® Drucker**

Druckerinformationen sind möglicherweise für manche Versionen der AltaLink-Controller nicht verfügbar.

In FreeFlow Core 6.1.4 sind die Optionen für Auftragsprofilstandards festlegen derzeit aktiviert. Dies sollte jedoch nicht der Fall sein. Um Druckprobleme zu vermeiden, deaktivieren Sie bitte das Kontrollkästchen Auftragsprofilstandards festlegen in der Druckerverwaltung, wenn Sie AltaLink-Drucker zu 6.1.4 hinzufügen.

#### **Nicht-Xerox-Drucker**

Jede Drucker-Destination stellt eine Verbindung mit einer bestimmten Druckwarteschlange am Controller sowie mit einem Satz von Auftragsprofil-Standardeinstellungen dar. Nicht alle Druckwarteschlangen und nicht alle Auftragsprofilstandards können von FreeFlow Core erfasst werden.

#### Druckwarteschlangen

- Die folgenden EFI Fiery Druckwarteschlangen werden unterstützt:
	- Standard (konfiguriert als halten, drucken, drucken und halten, verarbeiten und halten) und benutzerdefinierte Warteschlangen (virtuelle Drucker)
- Die folgenden Canon PRISMAsync Druckwarteschlangen werden (über JDF oder LPR) unterstützt:
	- Automatischer Workflowname
	- Druckerstandard (konfiguriert als "Standard")

#### Auftragseigenschaften

- Um eingeschränkte Auftragsprofile mit Canon PRISMAsync Print Server Geräten zu aktivieren, muss die Datei "Canon Printer Capability" bei der Konfiguration der Drucker-Destination über die Option Zusätzliche Druckerfunktionen hinzufügen (Druckerverwaltung und Status > Drucker > Drucker bearbeiten) geladen werden. Um die Datei hinzuzufügen, klicken Sie im Fenster Drucker bearbeiten auf die Schaltfläche "JDF-Einstellungen" und markieren Sie dann das Kontrollkästchen Zusätzliche Druckerfunktionen hinzufügen. Wählen Sie im Dialogfeld Zusätzliche Druckerkapazitäten hinzufügen Datei öffnen die Datei "master.xpaf" und dann OK, um die Datei zu laden. Wählen Sie Speichern, um das Fenster "Drucker bearbeiten" zu schließen
- Wenn die Capability-Datei geladen ist, werden die folgenden Auftragsprofilstandards (Registerkarte Einrichtung) auf Canon PRISMAsync Print Server Geräten unterstützt:
	- Auftragsname
	- Auflage
	- Hauptmaterial

Hinweis: Die Druckmaterialeinstellungen auf dem Canon PRISMAsync Print Server Gerät müssen möglicherweise aktualisiert werden, um die richtige Druckmaterialauswahl zu treffen, nachdem der Auftrag von FreeFlow Core gesendet wurde.

- Seitenaufdruck
- Sortierung (unsortiert ist sichtbar bei Verwendung von Auftragsprofil-Editor. Die Sortieren-Option wird über das bereitgestellte Auftragsprofil unterstützt (z. B. XPIF-Auftragsprofil in Verbindung mit einer PDF-Datei oder JDF-Auftragsprofil).
- Ausgabereihenfolge
- Ausgabeeinheit
- Versatz
- Sonderseiten
- Trennblätter (nur Einzelseiten)
- Zwischenblätter
- Konto-ID
- Folgende Auftragsprofilstandards (Registerkarte Einrichtung) werden ausschließlich für Drucker von Xerox unterstützt:
	- Farbe (Canon PRISMAsync Print Server Geräte)
	- Leading-Banner-Seite
	- Absender
	- Endverarbeitung (Canon PRISMAsync Print Server Geräte)
- Teilsatz-Endverarbeitung und Auftragsprofil-Seitenbereich werden nicht unterstützt.

Wenn Sie eine eine Nicht-Xerox-Drucker-Destination in der Druckerverwaltung und in der Registerkarte Status hinzufügen oder ändern, werden einige Funktionen inklusive Auftragsübermittlungsregulierung und Auftragsprofilprüfung je nach Eigenschaften der Drucker-Destination deaktiviert.

Die Benennung und der Betrieb von äquivalenten FreeFlow Core-Druckauftragsbefehlen (Freigeben, Halten, Abbrechen) in der Auftragsverwaltung und im Status kann sich auf Nicht-Xerox-Druckern unterscheiden.

- Der Befehl Halten funktioniert nicht mit dem Fiery Controller, wenn die Drucker-Destination als JDF-Drucker konfiguriert ist.
- Es ist möglich, einen Auftrag abzubrechen, der vom Fiery Controller gehalten wird. Der Auftrag bleibt jedoch in der Auftragsliste von FreeFlow Core sichtbar. Wenn ein Auftrag aus FreeFlow Core gelöscht wurde, wenn er aufgehoben oder beim Fiery Controller gedruckt wird, wird der Auftrag abgebrochen und vom Fiery Controller gelöscht.

In Druckerverwaltung und Status, Druckerstatus und Verbrauchsmaterial wird möglicherweise "Nicht für diesen Drucker verfügbar" angezeigt. Die in FreeFlow Core festgelegte Auflage hat stets Vorrang vor dem in der Druckwarteschlange definierten Wert für Exemplare. Wenn Auflage in FreeFlow Core nicht festgelegt wurde, wird sie standardmäßig auf (1) gesetzt, wenn der Auftrag beim Fiery Controller eintrifft. Dies trifft selbst dann zu, wenn ein unterschiedlicher Wert für Exemplare festgelegt wurde.

Durch Aktivieren von "Zahl nicht fertig gestellter Aufträge" am Drucker im Rahmen der Auftragsübermittlungsregulierung wird möglicherweise nicht der tatsächliche Status der nicht fertig gestellten Aufträge und die dafür benötigte Zeit beim Fiery Controller dargestellt. Diese Funktion wird nicht für Drucker unterstützt, die mit einer als LPR konfigurierten Drucker-Destination verbunden sind.

Aufträge, die ein Falt-Finish aufweisen, sollten an die normale Druckerwarteschlange auf dem Fiery Controller weitergeleitet werden. Das Weiterleiten von Aufträgen an einen virtuellen Drucker kann zu unerwarteten Ergenissen führen.

Nachdem ein Auftrag gedruckt wurde, kann sich der Status des Auftrags beim Drucker von Gedruckt auf Fehler ändern (nicht möglich, den Auftrag zu schließen). Das Problem kann möglicherweise durch Aktivieren von Port 4004 (eingehend) über die Windows Firewall gelöst werden. Dies gilt für Fiery Geräte für Drucker-Destinationen, die für JDF konfiguriert sind.

Die Leistung des System kann negativ beeinflusst werden, wenn Sie mehrere größere Aufträge gleichzeitig an Drucker weiterleiten, die nicht von Xerox stammen (registirert auf Port 8010). Wenn Sie zusätzlichen RAM-Speicher hinzufügen oder die Anzahl der großen Aufträge reduzieren, dann kann dies die Leistung verbessern.

# <span id="page-18-0"></span>Komponenten, Workflows und Voreinstellungen

#### **Auftragsvearbeitung**

Alle Aufträge sollten in den Workflows verarbeitet werden, bevor FreeFlow Core erneut gestartet wird. Wenn Aufträge nach einem Neustart immer noch verarbeitet werden, werden die Aufträge abgebrochen.

#### **Speichern von Aufträgen**

Die FreeFlow Core-Prozessvariablen werden nicht unterstützt, wenn Sie den Dateiort in "Koponente speichern" festlegen.

Wenn Sie einen Speicherort mittels einem absoluten Pfad in der Speichern-Komponente festlegen, wird nur eine Verzeichnis-Ebene unter dem vordefinierten "Speicherort-Verzeichnis" unterstützt.

#### **EasyStart-Workflows**

Nach der Installation des Easy-Start-Workflows und der Voreinstellungen, setzen Sie "Drucken"und "Drucken mit Leading-Banner-Seite"-Voreinstellung auf eine gültige Druckerdestination. Die bei der Installation zur Verfügung stehenden Voreinstellungen sin keine gültigen Druckerdestinationen (IP-Adressen).

#### **Acrobat vs. FreeFlow Core Preflight**

FreeFlow Core Preflight kann sowohl Acrobat- und Callas-pdfToolbox-prefflight-Profile öffnen. Bei Acrobat preflight kann es zu einem anderen Verhalten als bei FreeFlow Core kommen, Acrobat preflight verwendet eine andere Version von pdfToolbox als FreeFlow Core. Außerdem verwendet Acrobat preflight eine andere Farbversions-Engine als pdfToobox.

#### **Preflight sprachbasiert auf FreeFlow Core-Server**

Die Nachrichten, die von preflight report angezeigt werden, werden in der Sprache des Betriebssystems angezeigt. Sie basieren nicht auf der Sprache, die am Kundenbrowser eingestellt wurde.

#### **Farbteilungsknoten**

Ab der Version 6.2.8 kann die Verarbeitungszeit für den Farbteilungsknoten mehr Zeit in Anspruch nehmen als in früheren Versionen, da Änderungen vorgenommen wurden, um den Farbinhalt auf den Seiten innerhalb des Dokuments genauer zu bestimmen.

# <span id="page-18-1"></span>FreeFlow Core Exchange

#### **Fehlender Workflow von der Workflow-Liste nach der Verwendung von Core Exchange zum Import eines Klons**

Bevor Sie einen Klon mit FreeFlow Core Exchange importieren, loggen Sie sich aus FreeFlow Core aus und schließen Sie den Browser. Wenn der Import abgeschlossen ist, öffnen Sie den Browser und loggen Sie sich wieder in FreeFlow Core ein. Wenn der Browser vor dem Import nicht geschlossen wurde, melden Sie sich bei FreeFlow Core ab – schließen, erneutes Öffnen des Brower und dann erneutes Anmelden bei FreeFlow Core.

#### **Nach dem Import einer Datei kann es sein, dass ein Neustart erforderlich ist**

Nach dem Import einer Datei mit FreeFlow Core Exchange, kann es sein, dass ein Neustart von FreeFlow Core erforderlich ist, damit der Start korrekt erfolgt. Das trifft vor allem dann zu wenn Sie eine Datei importieren, die ein Klon ist.

# <span id="page-19-0"></span>5. Unterstützte Drucker

# <span id="page-19-1"></span>Xerox-Geräte

FreeFlow Core unterstützt die Auftragsübermittlung an IPP-basierte Druckerdestinationen inklusive FreeFlow Print Server, FreeFlow Print Server Integrated, Xerox Integrated Color Server, Xerox Integrated copy/print server, EFI Print Server und Integrated Fiery Print Server, die unterstützte Versionen der Software nutzen, die die Wiederherstellung von unterstützten Gerätefunktionen unterstützen.

Die Informationen, die ein bestimmtes Gerät über IPP veröffentlicht – z. B. Kopienzahl, Medientyp, gedruckte Seiten, Ausgabeziel etc. – ruft FreeFlow Core ab und überträgt sie in die Druckerbeschreibung, die Warteschlangenliste und die Auftragsprofiloptionen für das betreffende Gerät. Wenn ein bestimmtes Gerät gewisse Attribute nicht veröffnetlicht, sind sie in FreeFlow Core nicht verfügbar, aber trotzdem im Gerät programmiert. Andere Beschränkungen können zur Anwendung kommen. Weitere Informationen siehe [Bekannte Probleme und Einschränkungen.](#page-12-0)

Ein Gerät zeigt möglicherweise perfekte Bindungsfähigkeiten, jedoch werden die Fähigkeiten nicht von FreeFlow Core unterstützt.

Die folgenden Protokolle müssen auf dem Controller aktiviert sein:

- **IPP-Druck** ermöglicht das Abrufen unterstützter Auftragsprofile und die Übermittlung von Druckaufträgen.
- **SNMP** ermöglicht die Feststellung des Gerätetyps und die limitierte Druckerstatusinformation über die Standard-Produktbeschreibung.

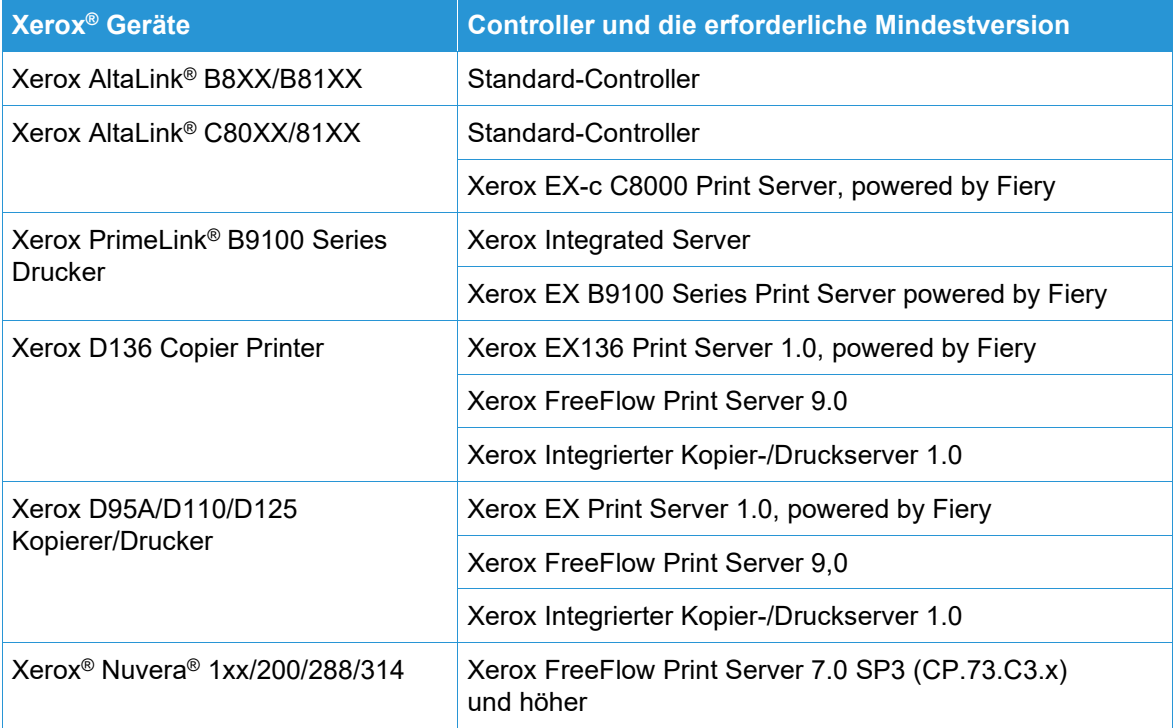

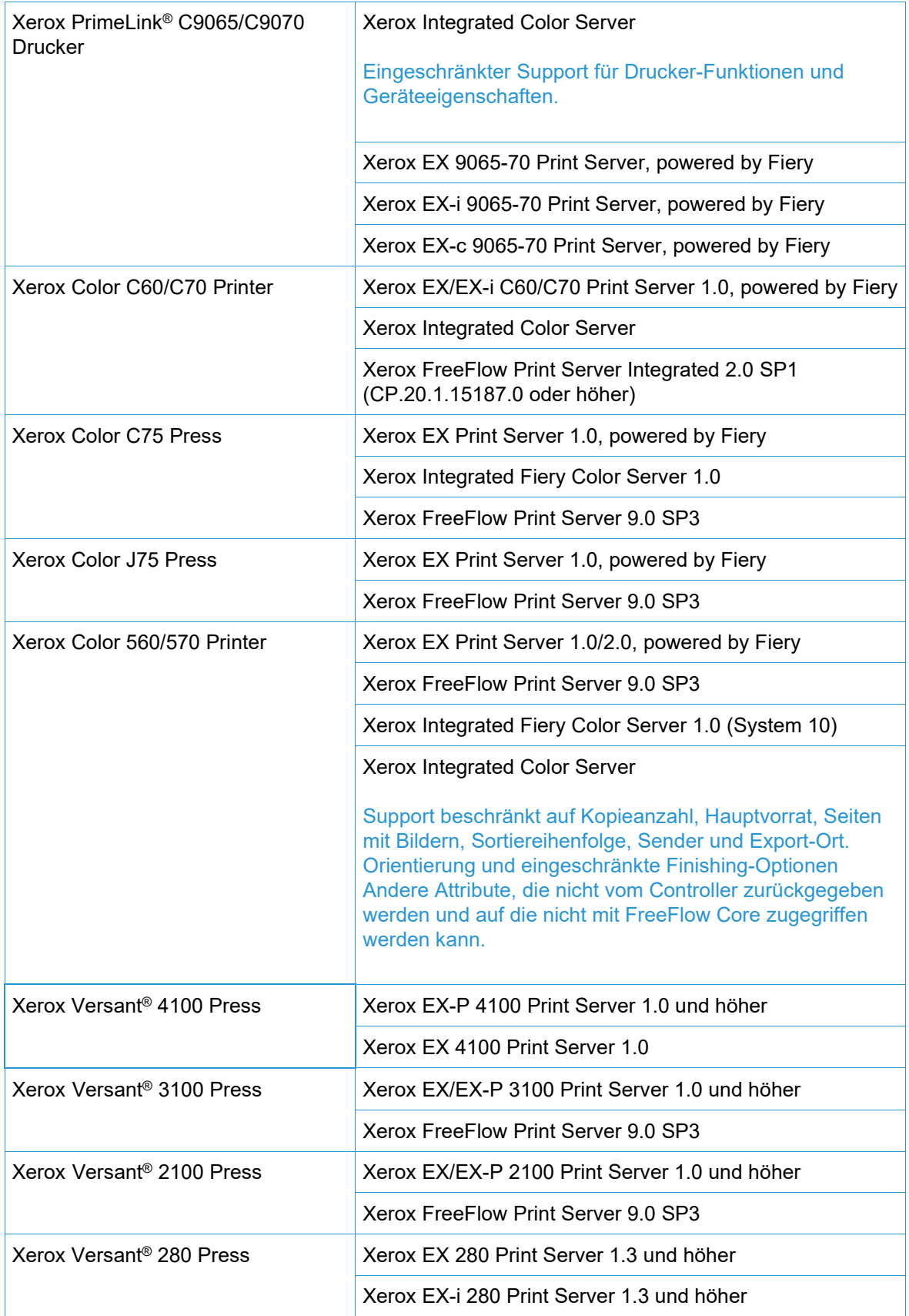

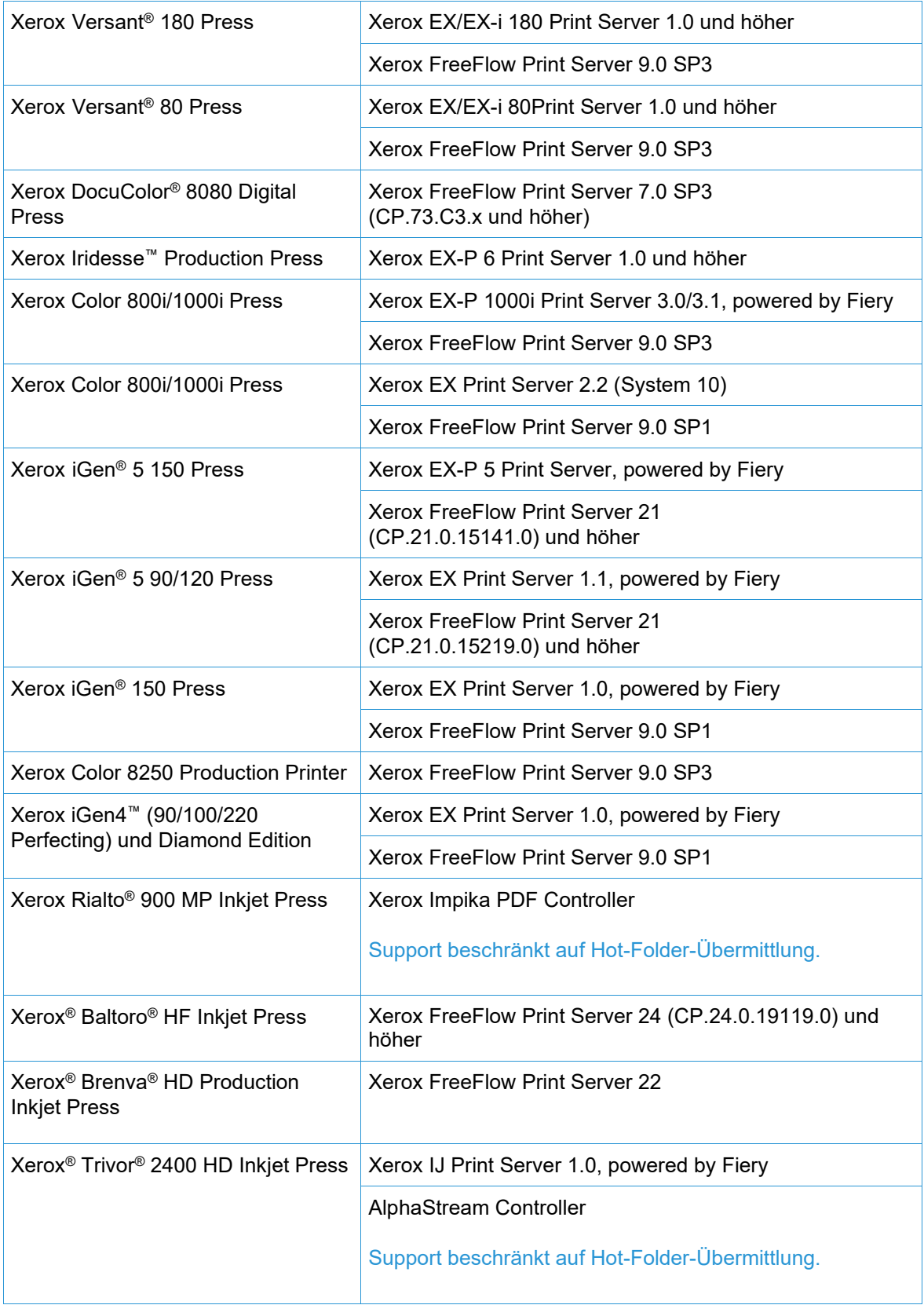

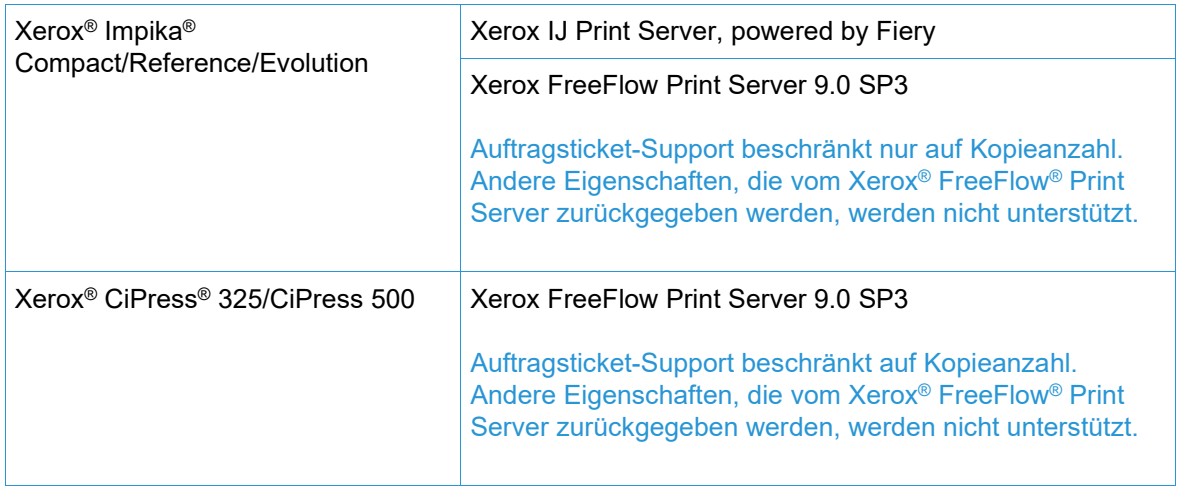

# <span id="page-22-0"></span>Nicht-Xerox-Geräte

FreeFlow Core unterstützt die Auftragsübermittlung an EFI Fiery, JDF-fähige Drucker-Destinationen, die unterstützte Software-Versionen nutzen, die eine (je nach Gerät unidirektionale oder bidirektionale) JDF-Gerätekonnektivität zwischen FreeFlow Core über Job Messaging- Format (JMF) und dem Nicht-Xerox-Gerät unterstützen.

Je nach Ausmaß, in dem FreeFlow Core unterstützt und ein gewisses Gerät gewisse Fähigkeiten via JDF veröffentlicht, wird FreeFlow Core diese Informationen einholen und sie verwenden, um die Druckerbeschreibung sowie die unterstützen Warteschlangen ("Virtueller Druck") und Auftragsticket-Optionen für dieses Gerät auszufüllen. Wenn Free Flow Core ein bestimmtes Gerät nicht unterstützt oder ein bestimmtes Gerät bestimmte Warteschlangen oder Attribute nicht freigibt, sind sie in FreeFlow Core nicht verfügbar, sind aber möglicherweise im Gerät trotzdem programmiert. Andere Beschränkungen können zur Anwendung kommen. Sehen Sie im Kapitel Bekannte Probleme und Einschränkungen nach, um weitere Informationen zu erhalten.

Die untenstehende Liste zeigt eine Liste von Nicht-Xerox-Druckern, die von Xerox getestet und validiert wurden. Xerox bietet den "Best Effort"-Support nur für Nicht-Xerox-Drucker an, die nicht in der nachstehenden Liste erscheinen.

Probleme mit FreeFlow Core und Nicht-Xerox-Druckern, die auf einer Referenz-Konfiguration validiert werden können, werden durch den Standard-Support bearbeitet. Xerox ist nicht verantwortlich für die Lösung von Problemen, die nicht mit FreeFlow Core in Verbindung stehen oder die Verkäufer von Nicht-Xerox-Druckern betreffen. Darüber hinaus wird LPR für Xerox und ausgewählte Canon PRISMAsync Print Server Geräte unterstützt. Xerox bietet den "Best Effort"-Support nur für andere Nicht-Xerox-Drucker an, die über LPR verbunden sind.

Die folgenden Protokolle müssen auf dem Fiery-Controller aktiviert sein:

• **Fiery JDF** – ermöglicht eine bidirektionale JDF-Gerätekonnektivität zwischen FreeFlow Core und dem Fiery-Controller.

Fiery JDF benötigt den Kauf einer Produktivitäts-Packetlizenz auf bestimmten Fiery-Controllern. Für weitere Informationen sehen Sie bitte unter<https://www.efi.com/fjdf> nach.

• **Canon PRISMAsync Print Server** JMF – ermöglicht eine bidirektionale JDF-Gerätekonnektivität zwischen FreeFlow Core und dem PRISMAsync Print Server. • **SNMP** – ermöglicht die Feststellung des Gerätetyps und eingeschränkte Druckerstatusinformationen über die Standard-Produktbeschreibung.

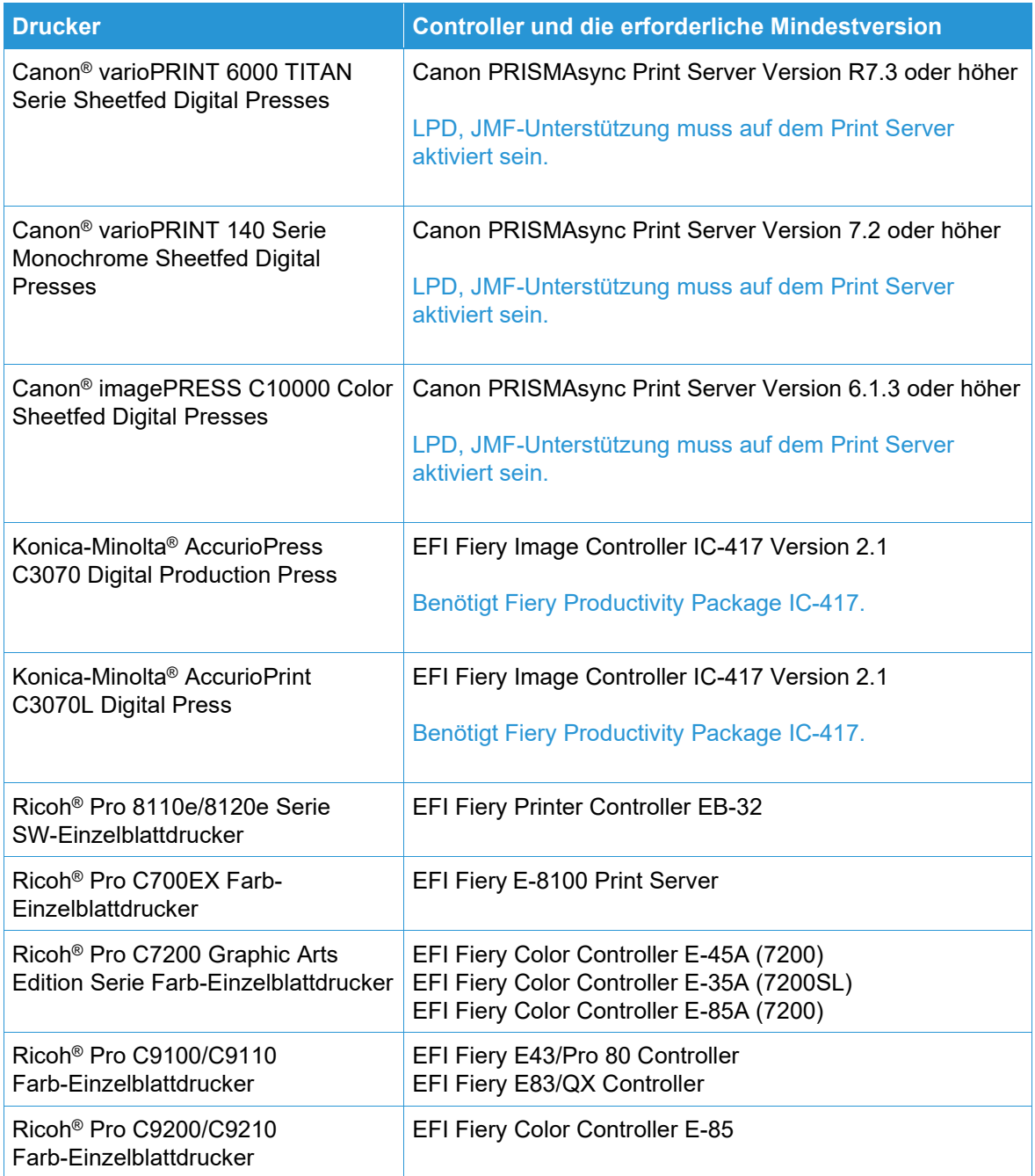

# <span id="page-24-0"></span>6. Installationsverfahren

### <span id="page-24-1"></span>Installation und Upgrades

Anweisungen zur Installation und zum Upgrade finden Sie in der Xerox® FreeFlow® Core Installationsanleitung. Dieses Dokument erhalten Sie im Bereich "Support und Treiber" auf Xerox.com.

Bevor Sie ein Upgrade durchführen, stellen Sie sicher, dass alle Aufträge vollständig abgeschlossen sind. Um die Zeit zur Durchführung des Upgrades zu reduzieren, löschen Sie alle Aufträge.

Führen Sie ein vollständiges Systembackup durch. Wenn Sie während des Upgrades Probleme feststellen, kann das Backup wiederhergestellt werden.

FreeFlow Core 7.x unterstützt Upgrades von Version 6.0.0 oder höher. Für ein Upgrade von Version 5.n.n müssen Sie zuerst auf Version 6.0 aktualisieren, bevor Sie auf Version 6.2 aktualisieren können. Um eine frühere Version zu erhalten, wenden Sie sich an den Kundendienst.

FreeFlow Core unterstützt nur UUID im folgenden Format (xxxxxxxx-xxxx-xxxx-xxxx-xxxxxxxxxxxx) oder MAC-Adresse in folgendem Format (xxxxxxxxxxxx). Kunden, die eine andere Lizenzidentifikation verwenden, müssen eine neue Lizenzidentifikation vorweisen, um ihre Lizenz zu erneuern, wenn sie auf FreeFlow Core 6.0 upgraden.

Wenn Sie von einer Version von FreeFlow Core 6.1.2 oder einer früheren Version auf Version 6.2.1 aktualisieren und Ihre Installation das optionale Modul Variable Daten enthält, lesen Sie das Kapitel "VIPP-Verzeichnisverlagerung" in Abschnitt 2, Neue Funktionen und Änderungen > Version 6.2.1, um Informationen über die Änderung des VIPP XGFC Runtime-Verzeichnisses zu erhalten.

Wenn Sie von der Version FreeFlow Core 4.0.2.x oder einer früheren Version auf FreeFlow Core 5.1.x aktualisieren, wird vor dem Upgrade auf Version 6.0 der Speicherort automatisch von <User Data Location>\Save Destinations zu <User Data Location>\00000000-0000-0000-0000- 000000000000\Data\Save Destinations geändert.

Nach dem Upgrade ändert sich der Speicherort von: C:\Xerox\FreeFlow\Core\Data\Save Destinations nach C:\Xerox\FreeFlow\Core\Data\00000000-0000-0000-0000-000000000000\Data\Save Destinations.

#### <span id="page-24-2"></span>Upgrade auf FreeFlow Core 7.n.n

- 1. Doppelklicken Sie auf die Datei **FreeFlowCore-7.n.n-Setup.exe**.
- 2. Wählen Sie die gewünschte Sprache aus und klicken Sie auf **OK**.
- 3. Klicken Sie im Fenster "Willkommen" auf **Weiter**.

**Hinweis**: Es kann einige Minuten dauern, bis das Installationsprogramm initialisiert ist, da es die Systemanforderungen überprüft.

- 4. Wenn der Installer die Rollen und Funktionen nicht konfigurieren kann, erscheint ein System-Check-Log. Führen Sie folgende Schritte aus, um fortzufahren:
	- a. Brechen Sie das Upgrade ab.
	- b. Suchen Sie "ERROR" im System-Check-Log und konfigurieren Sie die passenden Anforderungen. Weitere Informationen finden Sie in der *Installationsanleitung*.
	- c. Beginnen Sie den Installationsprozess erneut.
- 5. Akzeptieren Sie im Fenster Lizenzvereinbarung die Bedingungen der Vereinbarung und klicken Sie auf **Weiter**.
- 6. Klicken Sie auf **Installieren**, um mit der Installation zu beginnen.
- 7. Nach Fertigstellung klicken Sie auf **Abschließen** und dann **Ja**, wenn Sie aufgefordert werden, das System neu zu starten.

# <span id="page-25-0"></span>EasyStart-Workflows

Um Ihr System mit vordefinierten Workflows zu konfigurieren, laden Sie FreeFlow Core Easy Start Workflows aus dem Bereich "Support und Driver" auf Xerox.com herunter und befolgen Sie die Anweisungen.

- 1. Öffnen Sie einen Web-Browser und gehen Sie zu [www.xerox.com.](http://www.xerox.com/)
- 2. Wählen Sie **Kundensupport** > **Support & Treiber** > **Software & Plattformen** > **FreeFlow** > **FreeFlow Core**.
- 3. Unter FreeFlow Core, wählen Sie **Software**.
- 4. Wählen Sie das passende Betriebssystem und die Sprache aus den angezeigten Menüs.
- 5. Im Bereich Diensprogramme und Anwendungen klicken Sie auf den passenden Link für FreeFlow Core Easy Starts, um die Datei herunterzuladen.
- 6. Nach dem Download, entpacken Sie die Datei und doppelklicken Sie auf **install.bat**, um zur Installation zu gelangen.

Ausführliche Beschreibungen der einzelnen Workflow- und der Produkt-Konfigurationsanforderungen finden Sie in der *Xerox*® *FreeFlow*® *Core Easy Start Workflows*  Kurzanleitung. Dieses Dokument kann auch im Bereich **Support & Treiber** auf [www.xerox.com](http://www.xerox.com/) heruntergeladen werden.

# <span id="page-25-1"></span>Freigegebene Windows-Ordner oder Einrichtung der Microsoft Office-Konvertierung

Für die Nutzung freigegebener Windows-Verzeichnisse oder der Microsoft Office Dateikonvertierungs-Software muss FreeFlow Core unter einem gültigen Dienstkonto ausgeführt werden. Rufen Sie zum Ändern der Einstellungen im Windows-Startmenü das FreeFlow Core Configure Dienstprogramm auf.

Das Dienstkonto umfasst unter anderem folgende Funktionen:

- Ausführung der FreeFlow Core Dienste
- Vollständige Kontrolle über die FreeFlow Core-Meldungswarteschlange
- Zugriff auf freigegebene Windows-Verzeichnisse.

#### <span id="page-26-0"></span>**Hinzufügen von Anmeldeinformationen für freigegebene Ordner zum Windows-Konto**

Wenn das Windows-Konto, das für den FreeFlow Core Dienst verwendet wird, Zugriff auf die freigegebenen Ordner hat, ist keine zusätzliche Konfiguration erforderlich.

Freigegebene Ordner müssen entsprechend dem UNC-Format (Universal Naming Convention) benannt sein und den vollständigen Pfad enthalten. Beispiel: \\<server>\<pfad>\dateiname.erw Zugeordnete Laufwerke werden nicht unterstützt.

- 1. Um den Zugriff auf einen freigegebenen Ordner zu prüfen, melden Sie sich beim FreeFlow Core Server mit dem Windows-Konto an, das Sie auch für die FreeFlow Core Dienste verwendet haben.
- 2. Wählen Sie **Ausführen** aus dem Windows-Startmenü.
- 3. Geben Sie den UNC-Pfad zu einem Ordner oder einer Datei im freigegebenen Verzeichnis ein. Klicken Sie auf **OK**.

Die Datei bzw. der Ordner wird ohne Aufforderung zur Eingabe von Anmeldeinformationen geöffnet.

#### <span id="page-26-1"></span>**Hinzufügen von Anmeldeinformationen zu einem Windows-Konto**

Bei Bedarf können dem Windows-Konto, das für den FreeFlow Core Dienst verwendet wird, Anmeldeinformationen hinzugefügt werden. Wenden Sie sich bei Bedarf an Ihre lokale IT-Abteilung, um die Anforderungen an Ihrem Standort zu ermitteln.

- 1. Wählen Sie **Systemsteuerung** > **Benutzerkonten** > **Anmeldeinformationsverwaltung** >**Windows-Anmeldeinformationen**.
- 2. Klicken Sie auf **Windows-Anmeldeinformationen hinzufügen**.
- 3. Geben Sie die Internet- oder Netzwerkadresse des Servers, einen gültigen Benutzernamen und ein gültiges Passwort an. Klicken Sie auf **OK**.
- <span id="page-26-2"></span>4. Prüfen Sie den Zugriff auf den Server.

# Sicheres JMF

Um eine sichere JMF-Kommunikation zwischen dem JMF-Client und FreeFlow Core zu ermöglichen, konfigurieren Sie Folgendes:

- 1. Öffnen Sie Port 7759 mit dem Windows-Firewall-Dienstprogramm.
- 2. Erstellen Sie ein selbstsigniertes Zertifikat durch IIS.
- 3. Führen Sie einen Rechtsklick auf das Zertifikat durch und wählen Sie **Zertifikat exportieren**. Exportieren Sie das Zertifikat auf den Desktop.
- 4. Starten Sie das Dienstprogramm **installJMFCertificate**, geben Sie dasselbe Passwort wie in Schritt 3 ein, als Sie das Zertifikat exportiert haben.
- 5. Starten Sie den FreeFlow Core JMF-Server vom Service-Panel.
- 6. Geben Sie in einem Webbrowser Folgendes ein: https://<ip address of the FreeFlow Core server>:7759.
- 7. Klicken Sie **Weiter zu dieser Website**. Wenn eine Seite mit der Meldung "HTTP-Status 404" erscheint, war die Konfiguration von FreeFlow Core für eine sichere JMF-Kommunikation erfolgreich.

# <span id="page-27-0"></span>Sicheres Drucken

Um sicheres Drucken zwischen FreeFlow Core und dem Xerox FreeFlow Print-Server zu ermöglichen, muss Folgendes konfiguriert werden:

- 1. Erlauben Sie SSL im Print-Controller:
	- a. Beim FreeFlow Print-Server, melden Sie sich als System-Administrator an.
	- b. Wählen Sie **Einrichtung** > **SSL/TLS**.
	- c. Klicken Sie auf **Zertifikat hinzufügen**.
	- d. Erstellen Sie ein selbst signiertes Zertifikat oder importieren Sie ein signiertes Zertifikat, indem Sie "Signiertes Zertifikat von einer Zertifikatsbehörde"wählen.
	- e. Folgen Sie den Schritten im Assistenten und füllen Sie die notwendigen Informationen aus.
	- f. Klicken Sie auf **Installieren**.
	- g. Klicken Sie auf die Schaltfläche **Schließen** im Zertifikatfenster, nachdem Sie das Zertifikat konfiguriert haben.
	- h. Wählen Sie die Option **SSL/TLS aktivieren**.
	- i. Klicken Sie auf die Schaltfläche **Schließen** und starten Sie den Print-Controller bei Bedarf neu.
- 2. Erlauben Sie das Druckzertifikat im FreeFlow Core-System.
	- a. Vom FreeFlow Core-Desktop starten Sie das FreeFlow Core-Zertifikattool.
	- b. Legen Sie die IP-Adresse des Print-Controllers oder den DNS-Namen fest.
	- c. Wählen Sie den Druckcontroller.
	- d. Klicken Sie [**Zertifikat erhalten**].
	- e. Sobald Sie das Zertifikat erhalten haben, erscheint eine Nachricht mit dem Text Zertifikat erfolgreich installiert.
- 3. Fügen Sie eine Drucker-Destination mit Free Flow Core hinzu und wählen Sie das Kontrollkästchen **Sicheres Drucken** aus, um eine sichere Kommunikation herzustellen.

#### <span id="page-27-1"></span>**Sicheres Drucken auf EFI Fiery Controllern**

Um sicheres Drucken zwischen FreeFlow Core und einem EFI Fiery Controller zu ermöglichen, muss Folgendes konfiguriert werden:

- 1. Aktivieren Sie SSL am Druck-Controller
	- a. Starten Sie die Fiery Benutzeroberfläche (UI), indem Sie die Fiery IP-Adresse in einem Webbrowser oder über die Fiery Command Workstation eingeben.
	- b. Wählen Sie die Option **Fiery Konfigurieren**.
	- c. Melden Sie sich mit den Anmeldedaten für den Fiery Controller an.
	- d. Wählen Sie die Option **Sicherheit** und erstellen Sie dann ein selbstsigniertes Zertifikat oder füllen Sie Details mit Zertifikaten von einer Zertifizierungsstelle aus.
	- e. Aktivieren Sie **SSL\TLS** im Konfigurationsbildschirm.
	- f. Wenn Sie Aktivieren ausgewählt und bestätigt haben, wählen Sie **Ja**, wenn Sie aufgefordert werden, den Druck-Controller neu zu starten.
- 2. Aktivieren Sie das Druckerzertifikat im FreeFlow Core System.
	- a. Starten Sie auf dem FreeFlow Core Desktop das Tool FreeFlow Core Configure und wählen Sie die Registerkarte Core-Zertifikate.
	- b. Legen Sie die IP-Adresse des Print-Controllers oder den DNS-Namen fest.
	- c. Wählen Sie den Druckcontroller.
- d. Klicken Sie auf **Zertifikat aufrufen**.
- e. Sobald Sie das Zertifikat erhalten haben, erscheint eine Nachricht mit dem Text Zertifikat erfolgreich installiert.
- <span id="page-28-0"></span>3. Fügen Sie eine Drucker-Destination mit Free Flow Core hinzu und wählen Sie das Kästchen **Sicheres Drucken** aus, um eine sichere Kommunikation herzustellen.

### Speichern eines JDF-Tickets in ein Remote-Dateisystem

Wenn Sie einen sicheren Knoten mit Optionen zum Speichern des Tickets als JDF konfigurieren und der Dateipfad zum Auffinden eines Remote-Dateisystems dient (z. B., [\\host\sharedDir\)](file://host/sharedDir), muss die Login-ID des FreeFlow Core-JMF-Servers auf einen Benutzer geändert werden, der Zugriff auf den Remote-Speicherort hat.

# <span id="page-28-1"></span>FreeFlow Core Windows Umgebungsvariablen und Scripts

Verwenden Sie beim Erstellen von Scripts und Anpassungen stets FreeFlow Core Windows Umgebungsvariablen anstatt fest programmierte Pfade. Die unten aufgeführten Umgebungsvariablen wurden speziell für die Erstellung von Scripts und Anpassungen erstellt.

#### **FreeFlow Core Alle Konfigurationen**

FF\_CORE\_HOME > Installationsverzeichnis Standard = C:\Program Files\Xerox\FreeFlow Core *oder* C:\Program Files\Xerox \FreeFlow Core Submit

#### **FreeFlow Core Server**

XRX\_TENANTSHOMEROOT > Mandaten-Daten. (z. B. Aktiver Ordner, Voreinstellungen, Spool) Standard = C:\Xerox\FreeFlow\Core

XRX\_I2S\_DATAPATH > I2S Daten Standard = C:\Xerox\FreeFlow\Core\I2S\Data

Verwenden Sie nicht die unmarkierte Variable I2S\_DATA\_PATH. Diese ist veraltet und kann ohne Ankündigung entfernt werden.

#### **Allgemeine Richtlinien**

- Legen Sie keine benutzerdefinierten Scripts oder Tools in einem anderen Verzeichnis ab als dem vom Benutzer erstellten.
- Erstellen Sie keine Verzeichnisse zur privaten Nutzung innerhalb der Produktverzeichnisstrukturen.
- Verwenden Sie keine Verzeichnisse, die von den Produktinstallationsprogrammen erstellt wurden, es sei denn, sie sind für die Kundennutzung bestimmt (z. B. aktive Ordner, Voreinstellungen).

Verzeichnispfade dürfen nicht festprogrammiert werden, da sie sich im Zuge der Weiterentwicklung des Produkts immer wieder ändern können.

# <span id="page-29-0"></span>Backup und Wiederherstellung

Das Backup der Software liegt im Verantwortungsbereich des Kunden Das Backup kann mit jeder kommerziell verfügbaren Backup- und Wiederherstellungssoftware durchgeführt werden. Stellen Sie sicher, dass Sie ein vollständiges Systembackup anlegen, das alle Festplatten umfasst, die das FreeFlow-Produkt und die Datenbank-Software beinhalten. Es wird empfohlen, dass die Backup-Software ein Backup von offenen Dateien ermöglicht.

### <span id="page-29-1"></span>Online-Ressourcen

Zusätzliche Produktdokumentation, Community-Foren und Support finden Sie unter [http://www.Xerox.com/Automate.](http://www.xerox.com/automate)

# <span id="page-30-0"></span>7. Offenlegung von Drittanbieter-Lizenzen

# <span id="page-30-1"></span>Offenlegung von Lizenzen

Die Offenlegung von Lizenzen für Komponenten von Drittanbietern, die in Xerox® FreeFlow® Core verwendet werden, finden Sie unter C:\Program Files\Xerox\FreeFlowCore\ThirdPartyLicenses für Installationen, die über den Standardspeicherort durchgeführt werden.

Bei Installationen, die mit einem anderen Laufwerkstandort durchgeführt werden, finden Sie die Lizenzangaben im Ordner ThirdPartyLicenses unter dem Installationsort.